## **HOW TO DOWNLOAD ADMIT CARD**

## **Following steps are to be followed to download the Admit Card:-**

a. Candidate will have to visit Recruitment Portal for download the Admit Card and for recruitment related information **https://iur.ls/punjabpolicerecruitment2021** (hereinafter referred to as the Recruitment portal), A link to the above mentioned recruitment portal shall also be made available on the official Punjab Police website **[www.punjabpolice.gov.in](http://www.punjabpolice.gov.in/)** 

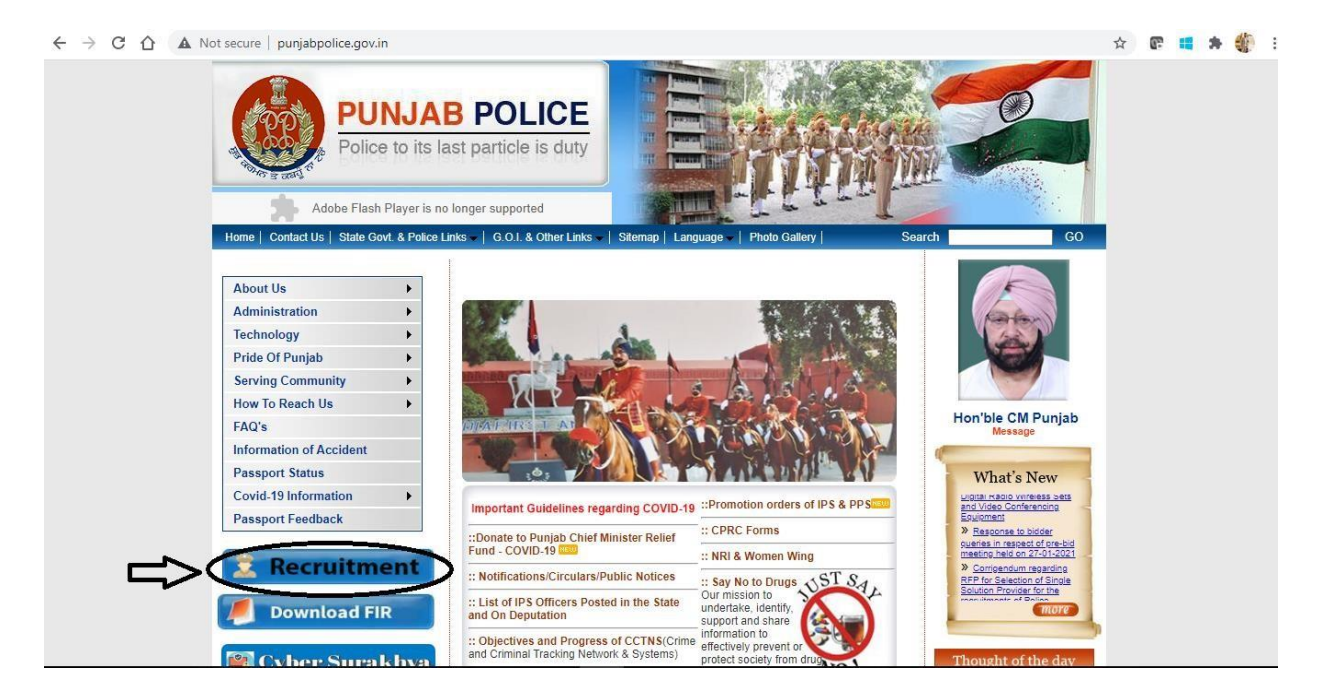

b. After clicking on this url the candidate will be forwarded to the next page. Click on login and enter your credentials (Registration Number and User Password) same which is used for filling up the application form.

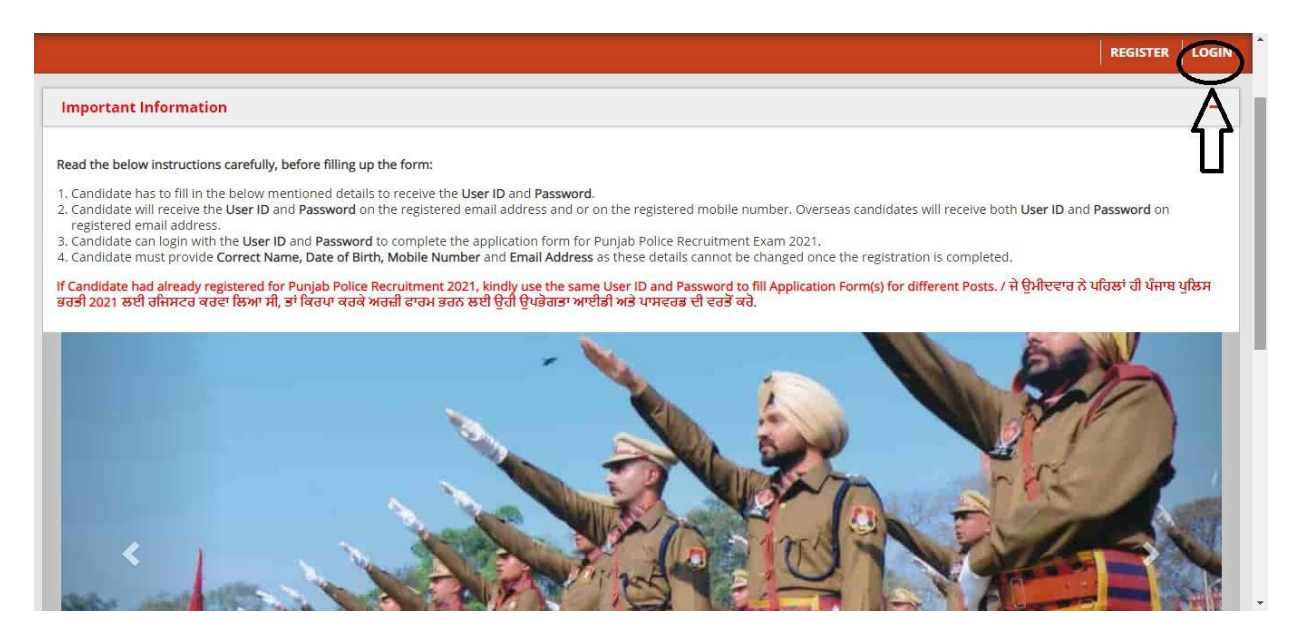

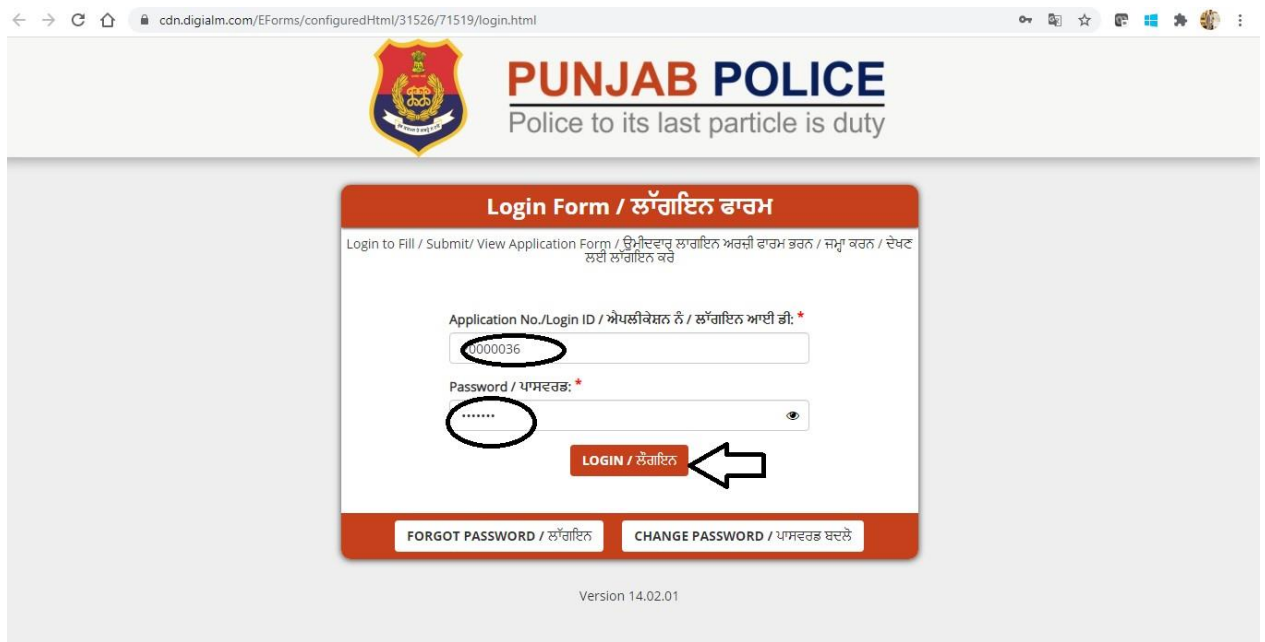

c. Click on IA AND CONSTABLE PBI tab as shown in below figure.

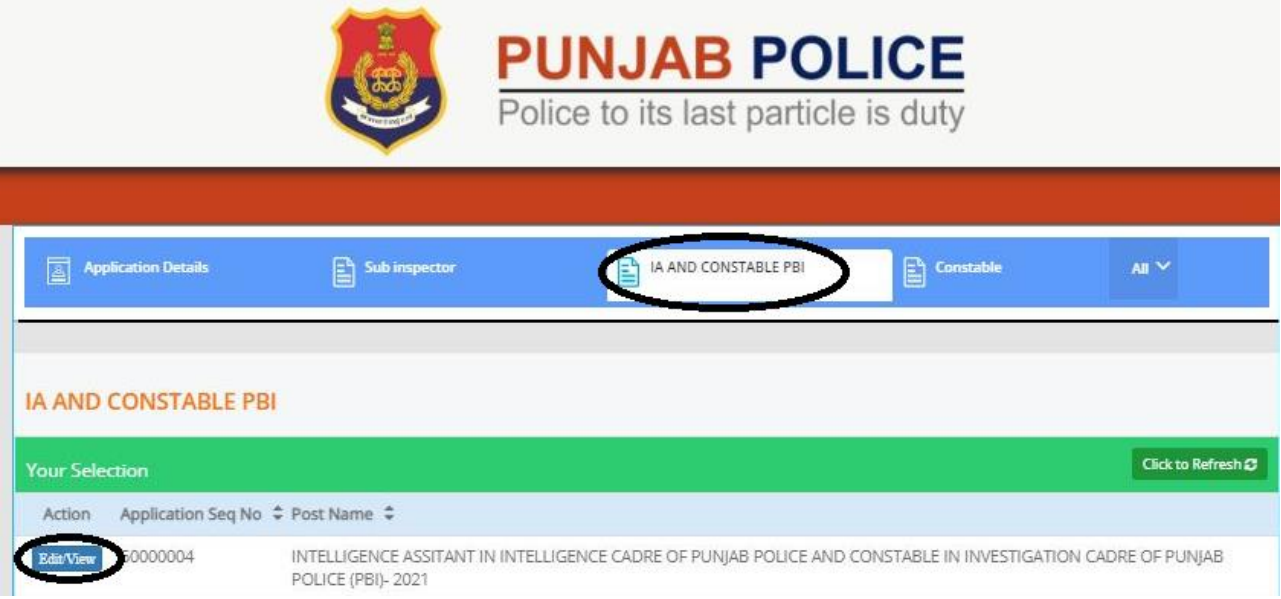

After that click on Edit/View button.

d. Click on Admit Card tab to proceed further as shown in below figure.

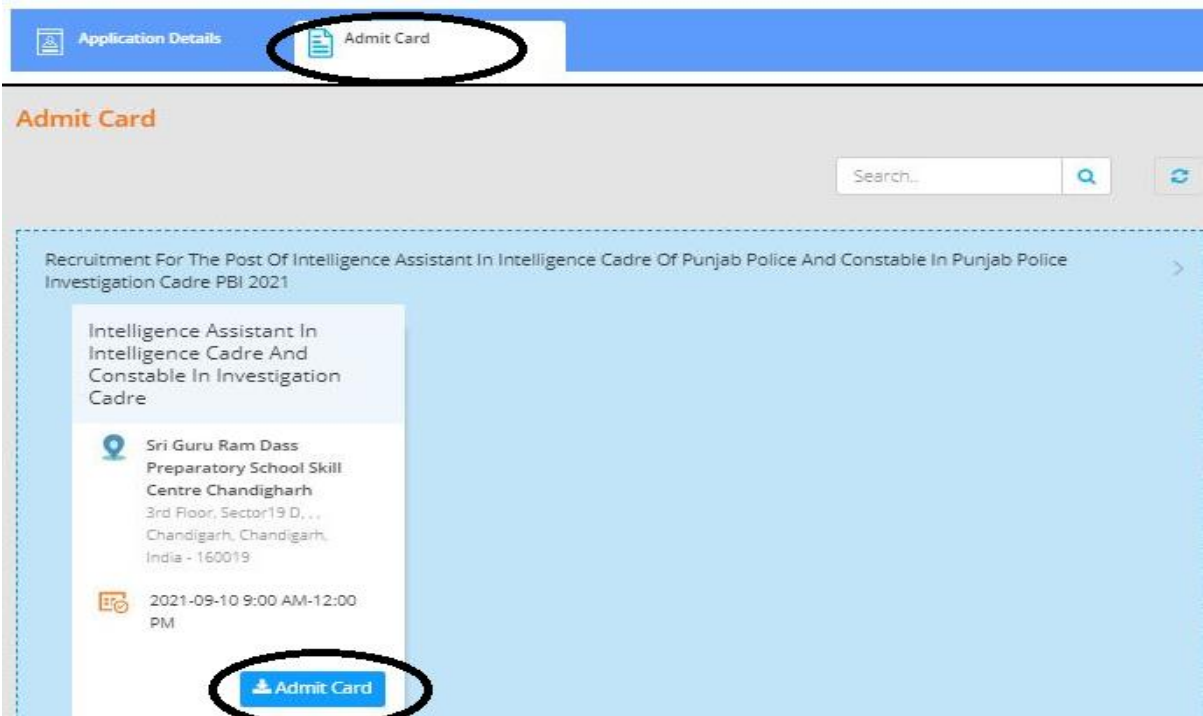

Click on Admit Card to download Admit Card.

Once you click on Admit Card button then Admit Card will download in pdf format.